## **オンライン個別相談 ご参加までの流れ**

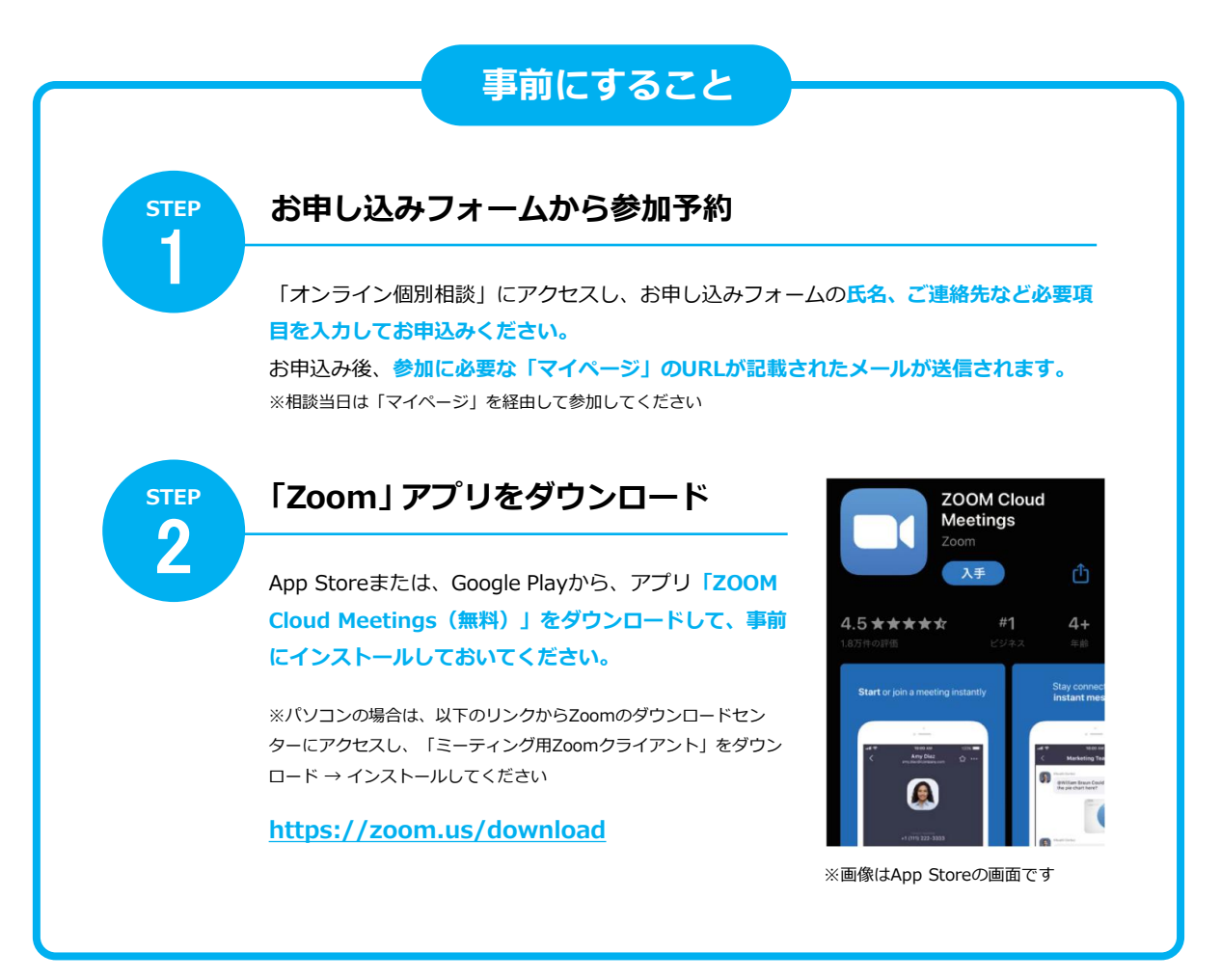

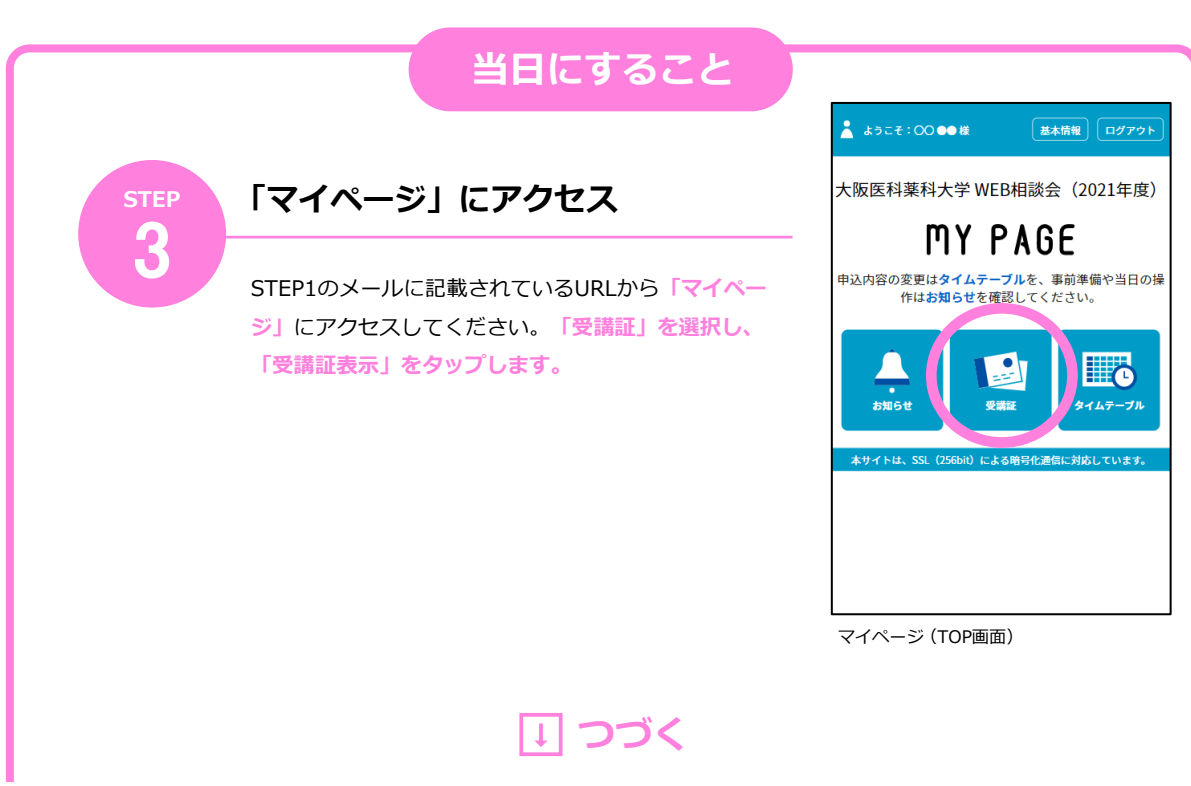

## ⬇ **つづき**

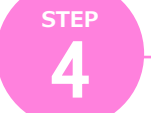

## **「開始する」バーをスワイプし、リンクをタップしアクセス**

時間になると**「WEB相談に参加」 バーの色が変わりますので、スワ イプしてください。**表示された画 面の**「Zoom起動」をタップ**する と、Zoomアプリが起動します。 ※直接Zoomアプリを起動せず、必ず画面 のリンクからアクセスしてください ※Wi-Fi環境でのご利用を推奨します

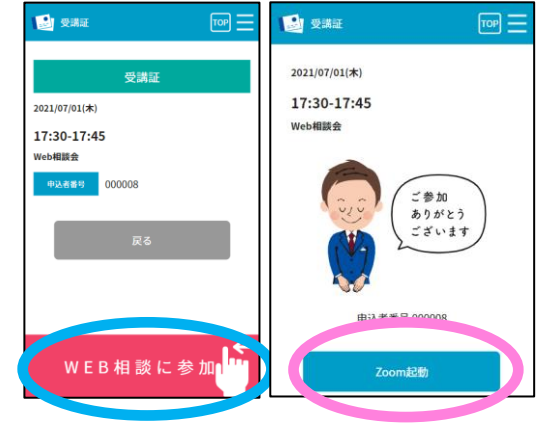

受講証画面 スワイプ後の画面

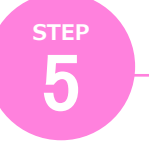

## **Zoomアプリを操作して相談会に参加**

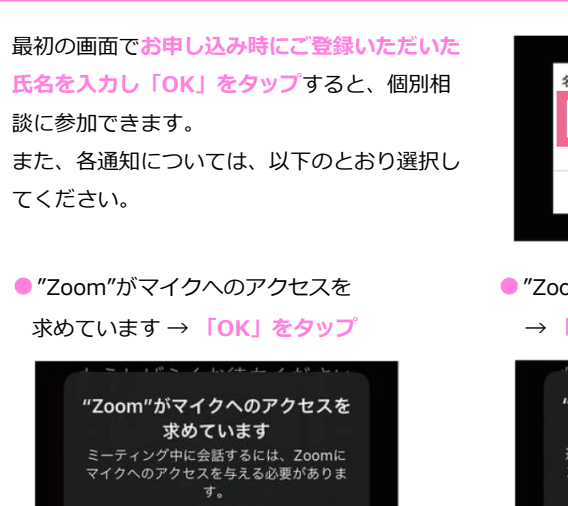

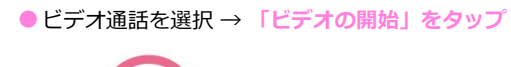

OK

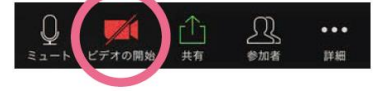

許可しない

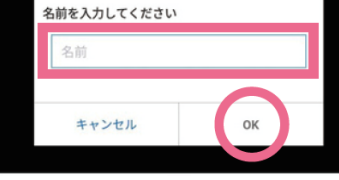

● "Zoom"は通知を送信します → **「許可」をタップ**

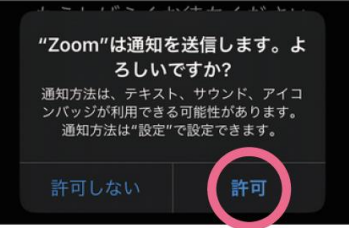